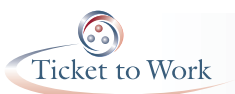

## **Encrypting a Word file (MSWord 2010)**

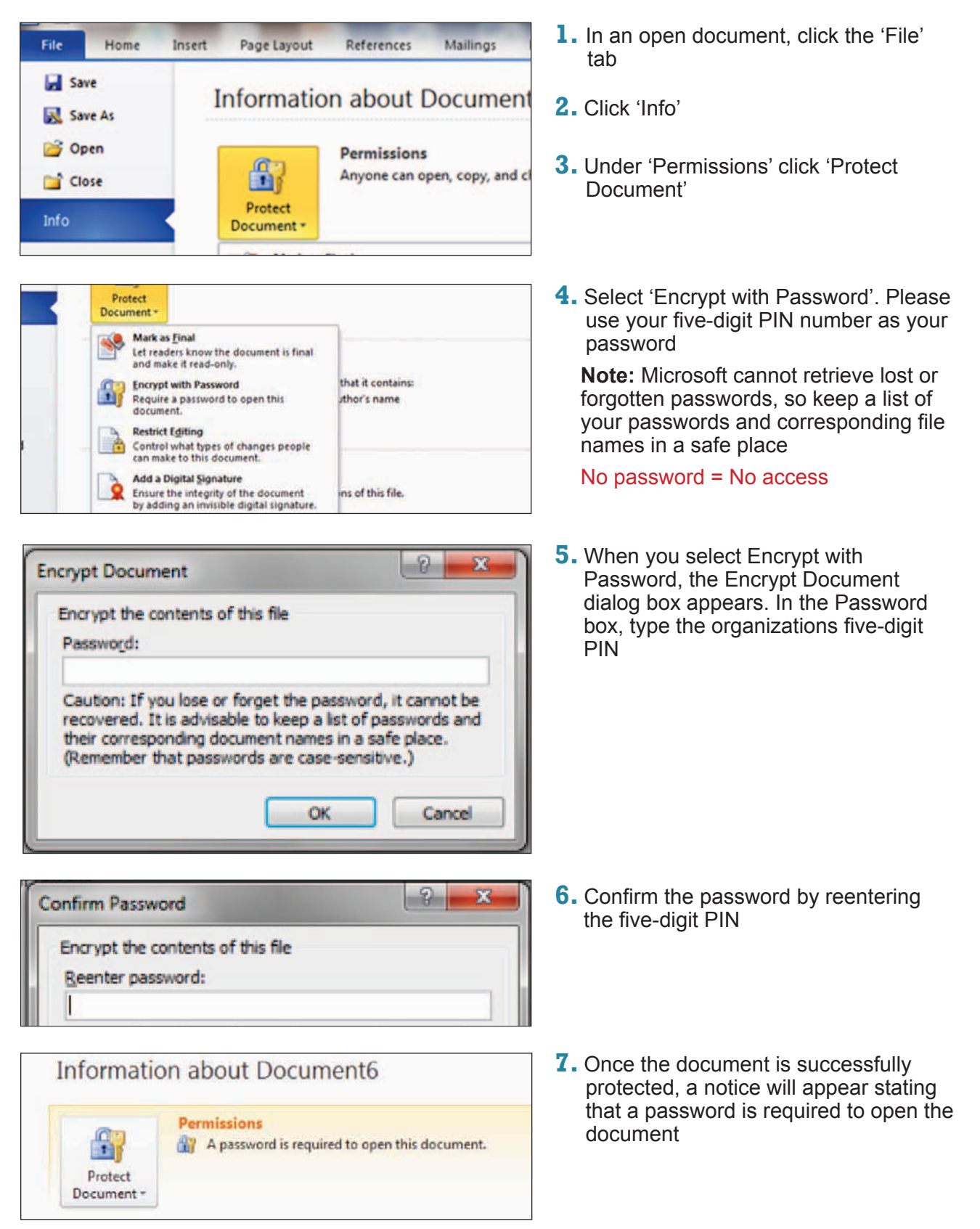

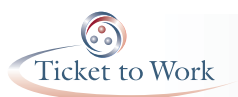

(d) Save A

Organize -

Videos

Computer Local Disk (Cr)

**Car Network** 

Hide Folders

RECOVERY (D:) E DVD RW Drive (E)

CD Drive (Fi) MO  $\cos$  HDI (k)  $\cos$  HDB(h)

File name:

Authors: Barbara

Save as type: Word Document (".docs)

Save Thumbrail

 $\frac{1}{2}$ 

New folder

I + Libraries + Documents + My Documents +

My Docu

Keyman c

anged.docx

**Documents library** 

N

gegl-0.0

Protect A

Microsoft

My eBooks

Targets for<br>Amar.docx

Tage: Add a tag

## **Encrypting a Word file (MSWord 2007)**

**1.** Click the Microsoft Office Button at the top left of the page

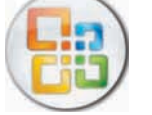

 $\bullet$   $\downarrow$  Search My Docu

Registr

TRANSPO

**T BEFORE** 

Tools .

Map Network Drive... Save Options...

TRANSPO

TIN THE

 $\overline{a}$ 

 $\boldsymbol{\Omega}$ 

道一

 $011$ .docs

Year 24

and

Cancel

Arrange by: Folder

- $-9 0 =$ Save a copy of the document New **Word Document** Hw. Save the document in the default file Open format. **Word Template** Save the document as a template that can Save be used to format future documents. Word 97-2003 Document W Save As Save a copy of the document that is fully compatible with Word 97-2003.
- **2.** Select 'Save As'

**3.** A 'Save As' window will pop up. Select 'Tools' (in the lower right corner), then scroll down to select 'General Options'

- General Options... Web Options... **Compress Pictures**  $2 - x$ General Options General Options File encryption options for this document Password to gpen: ..... File sharing options for this document Password to modify: seeee Read-only recommended Protect Document... Macro security Adjust the security level for opening files that might Macro Security... contain macro viruses and specify the names of
- **4.**In the 'General Options' window, enter your five-digit PIN number as the password for opening and modifying the document

**Note:** Remember your password There is no password retrieval option

No password  $=$  No access

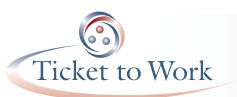

## **Encrypting an Excel file (MSExcel 2010)**

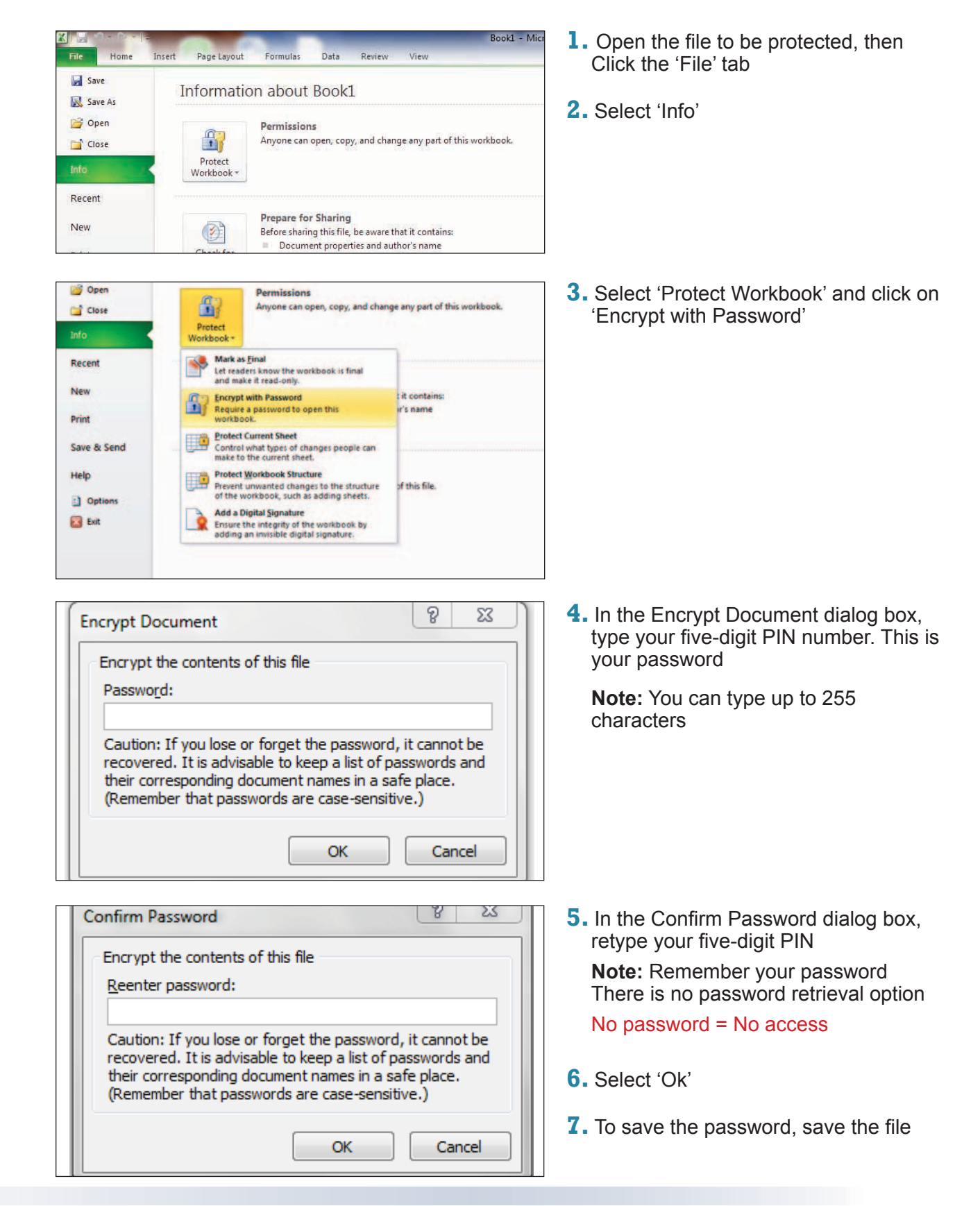

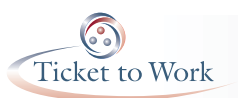

## **Encrypting an Excel file (MSExcel 2007)**

**1.** Click the Microsoft Office Button

**Encrypt Document** 

Password: ........

Reer

Encrypt the contents of this file

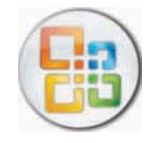

 $8 - 23$ 

Cancel

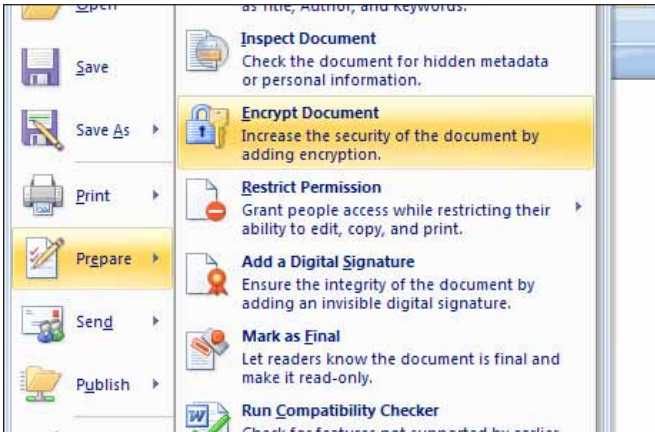

Caution: If you lose or forget the password, it cannot be recovered. It is advisable to keep a list of passwords and their corresponding document names in a safe place. (Remember that passwords are case-sensitive.)

ОК

**2.** Point to 'Prepare' and Click 'Encrypt Document'

**3.**In the Encrypt Document dialog box, type your five-digit PIN number. This is your password

**Note:** You can type up to 255 characters

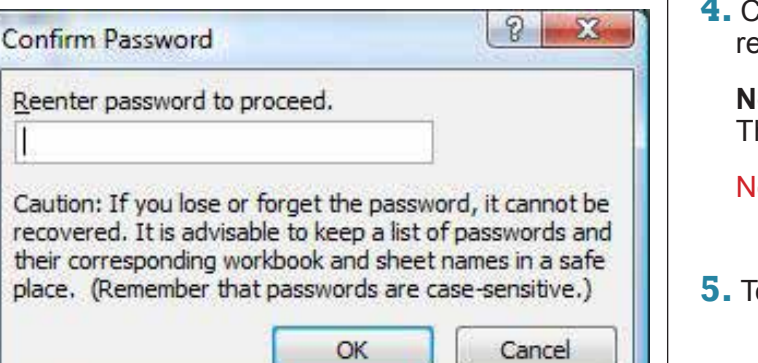

**4.** Confirm the password by entering the five-digit PIN

**ote:** Remember your password here is no password retrieval option

 $o$  password = No access

**5.** To save the password, save the file